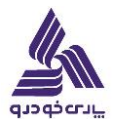

**\* وارد اتوماسیون اداری خود شوید در قسمت جدید کلیک کنید و جریان کار جدید را انتخاب کنید .**

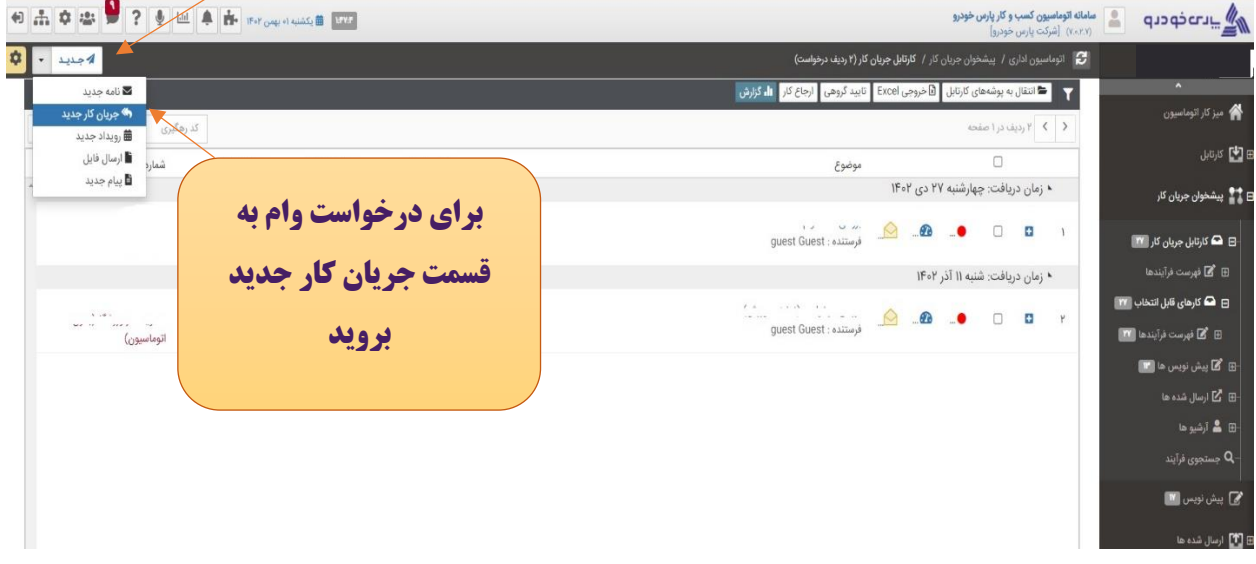

در پنجره باز شده ، درخواست وام را انتخاب کنید

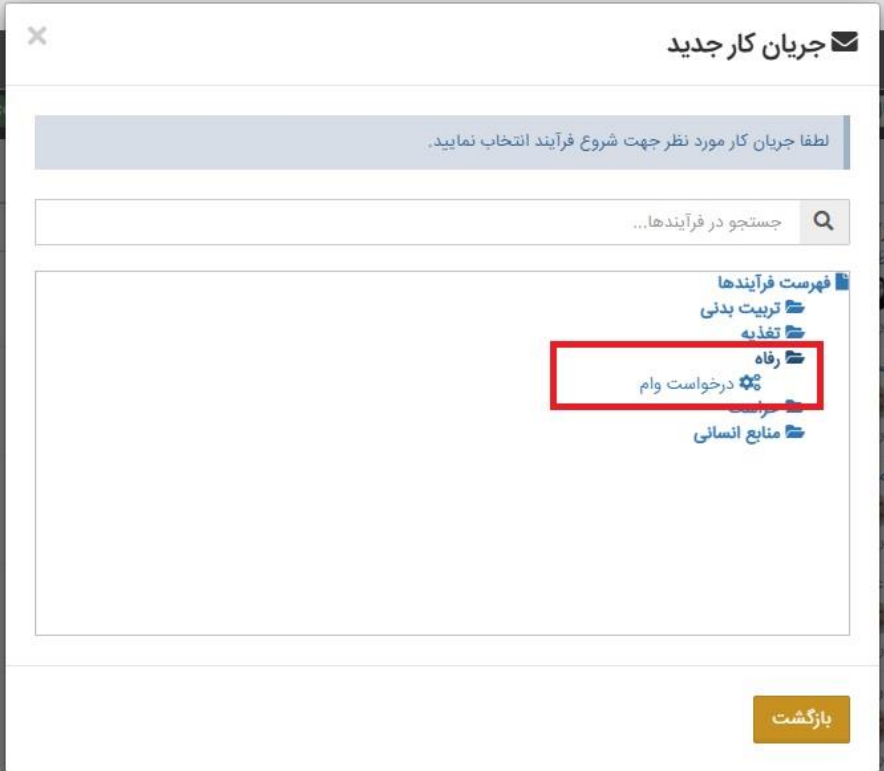

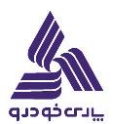

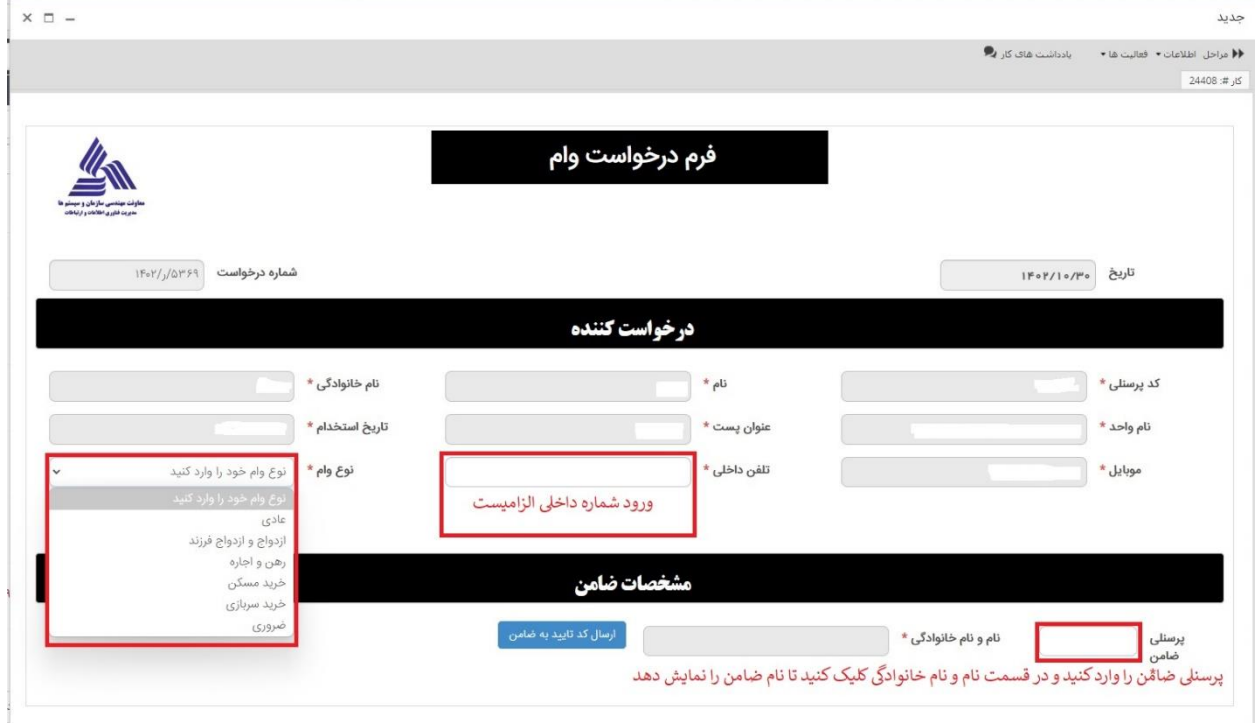

## -**در فرم زیر مشخصات کاربر به صورت اتوماتیک پر میشود و شما فقط نیاز به پرکردن تلفن داخلی و انتخاب نوع وام دارید .**

**در حالت انتخاب وام عادی شما فقط نیاز به معرفی یک ضامن دارید .**

**وام ضروری نیاز به ضامن و یا مدارکی ندارد .**

**بقیه وام ها نیاز به ارسال مدارک مرتبط به وام را دارند که در زیر انواع آن را میبینید .**

## **ازدواج و ازدواج فرزند**

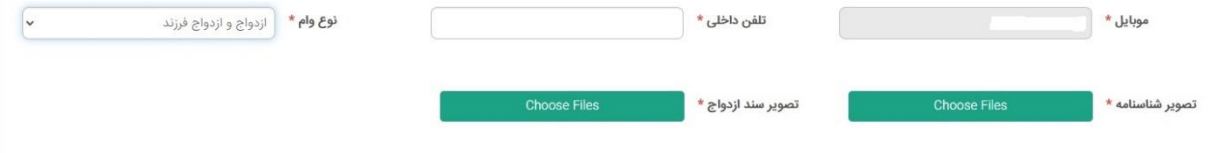

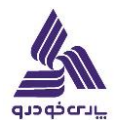

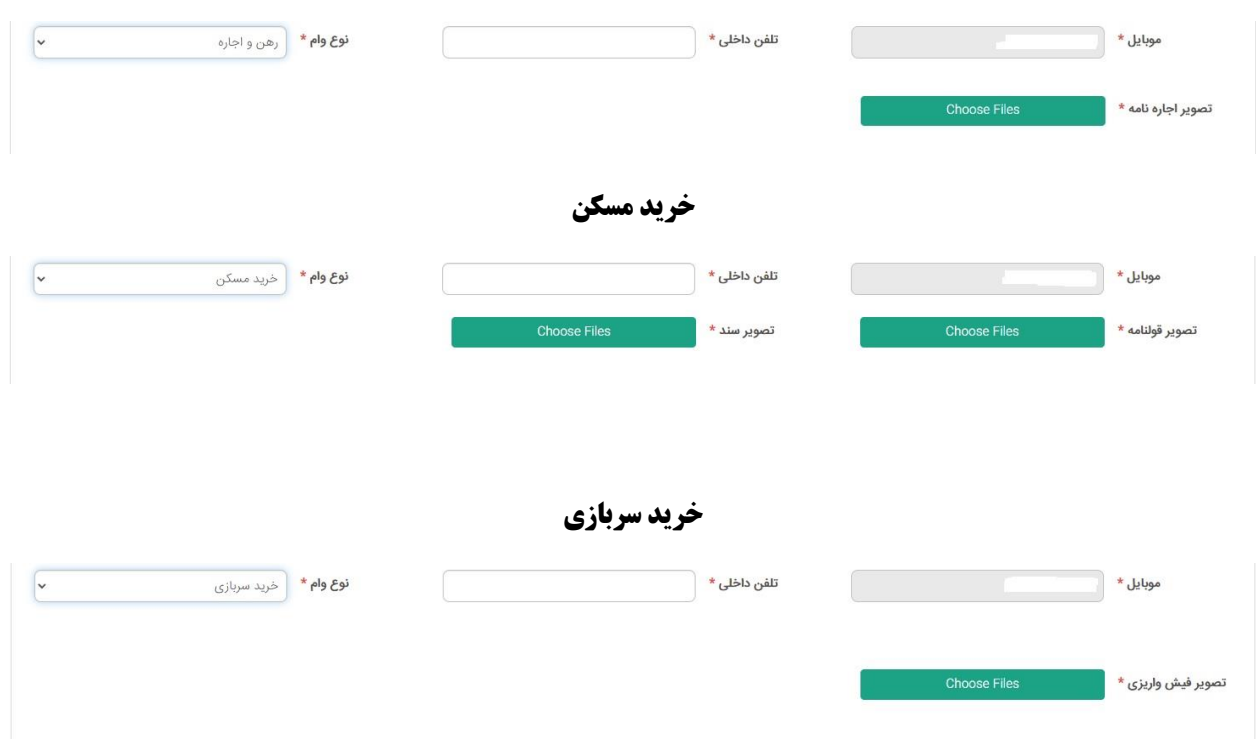

**پس از تکمیل مدارک قسمت ضامن را پر کنید و سپس کد ارسال شده برای ضامن را وارد نمایید .**

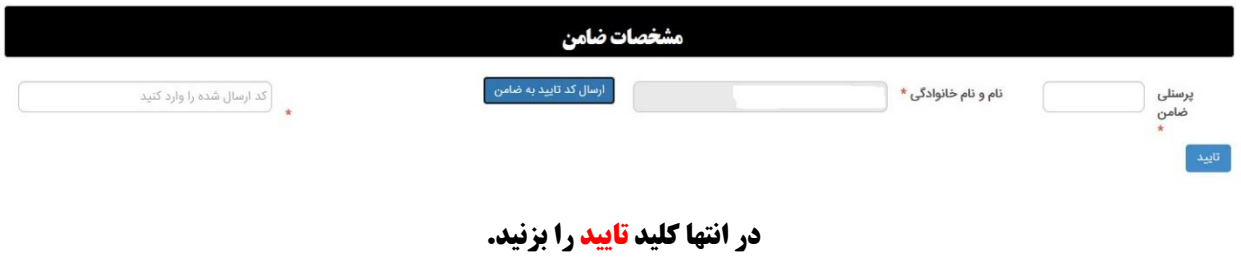

**\* پس از تایید درخواست صفحه ارجاع کار باز میشود و حتما دکمه ادامه را کلیک کنید تا درخواستتان ارجاع شود .**

**\*درغیر اینصورت درخواست ارجاع داده نمی شود.**

-راهنمای درخواست وام در اتوماسیون-

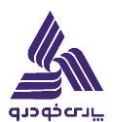

**در قسمت ارسال شده ها میتونید درخواست های ارسال شده و وضعیت ارسال درخواستتان را ببینید.**

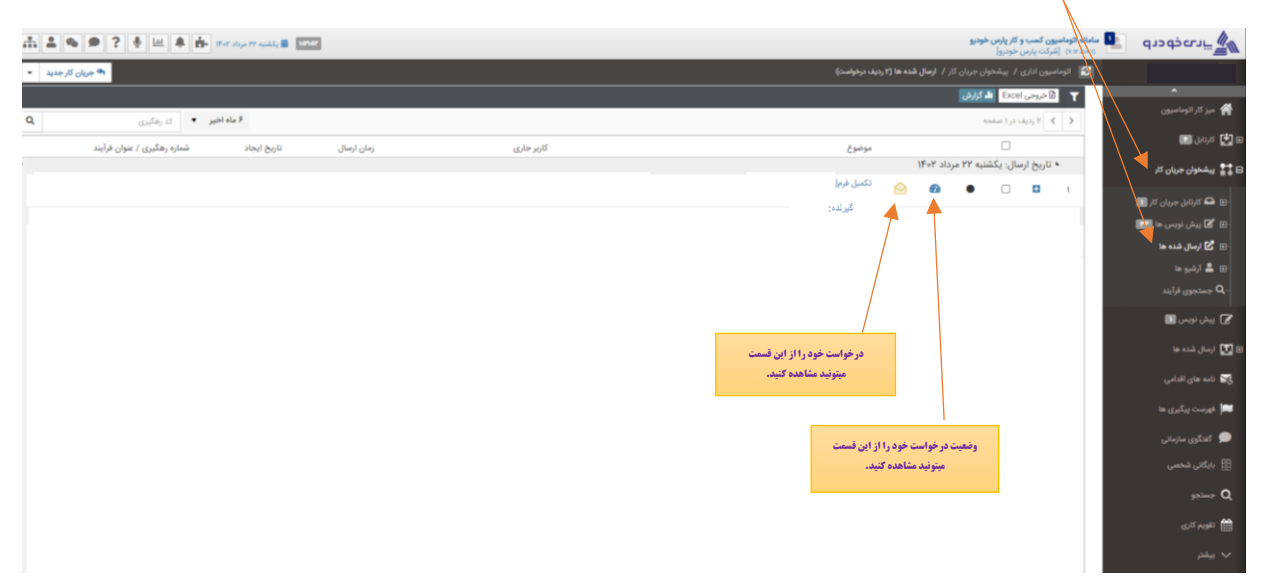